## iPad Application: Log In

ed on 08/23/2022 10:23 am EDT

Practicum

 $\Box$  The iPad application requires specific user licenses. Contact  $xxx$  for more information.

## About

When logging into the iPad application, the Login screen is displayed with the current version of the application in the upper-right hand corner. Logging in will depend on if you're online or offline. When logging in online, if the version of the application that the Agency is running is not in the list of valid versions, you will be prompted to update the application before you can log in. When logging in offline, certain functionalities are not available, such as sealing Forms.

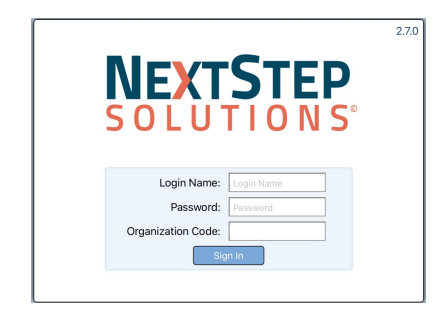

The steps below can be followed if you are using the iPad and online or offline.

- 1. In the **Login Name** field, enter your Login Name.
- 2. In the **Password** field, enter your Password.
- 3. In the **Organization Code** field, enter your Organization Code. This is unique to each Agency and will only need to be entered once.
- 4. Tap the **Sign In** button.
	- When logging in**online**: In the Location Selection screen, select your Location. Only Locations that you have access to are displayed.
	- When logging in**offline**: The Patient Selection screen displays for the last Location that you were logged into and only displays patients that you previously loaded for the Location.

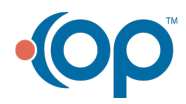